## **SANDIS AARP – Automated Authorization Reassignment Program**

The AARP program can be used to create new authorizations based on current authorizations when a vendor number, Service Code, or sub code needs to be changed. For example, if the vendor gets a new Tax ID#, a new vendor number is issued, and therefore new authorizations may need to be created to replace the existing authorizations. A recent update to this program includes the ability to change the sub code. The process generates new authorizations based on your selection of current authorizations, using the DDS approved SANDIS POS Bridge Program.

The AARP program can be used to "Preview" what would be changed, so don't be afraid to practice. Even at the point where you are going to "Run the AARP Program," a preview list will be displayed on the screen. At that point, you have several choices: 1) Cancel/exit the program; 2) Generate a printout of the authorizations that appeared in the list but don't run the bridge yet; or 3) Run the bridge program.

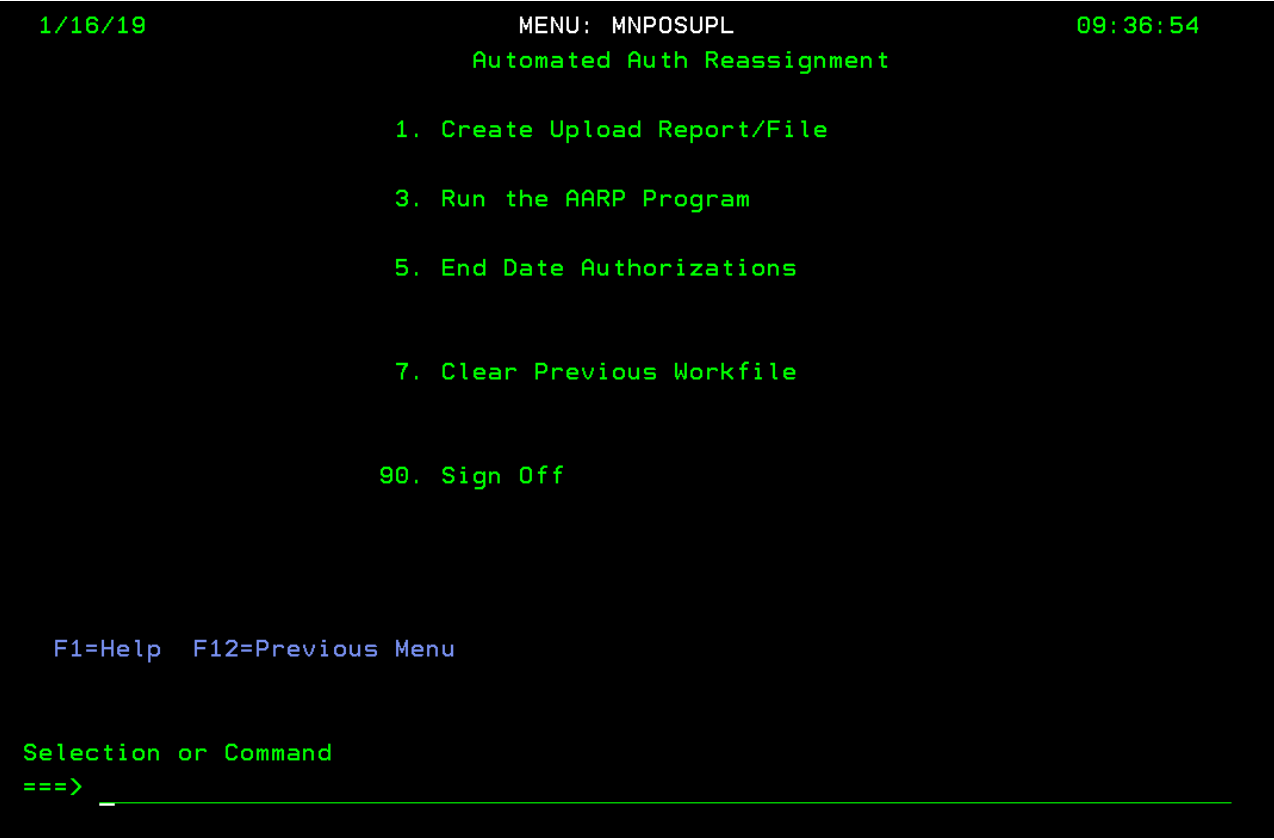

This program is available for any center to use from the SANDIS menu MNPOSUPL (green screen).

**Step 1**: Use option 1 to Create Upload Report/File. When you select this option, a screen will appear where you can input specific criteria to select the authorizations to be changed:

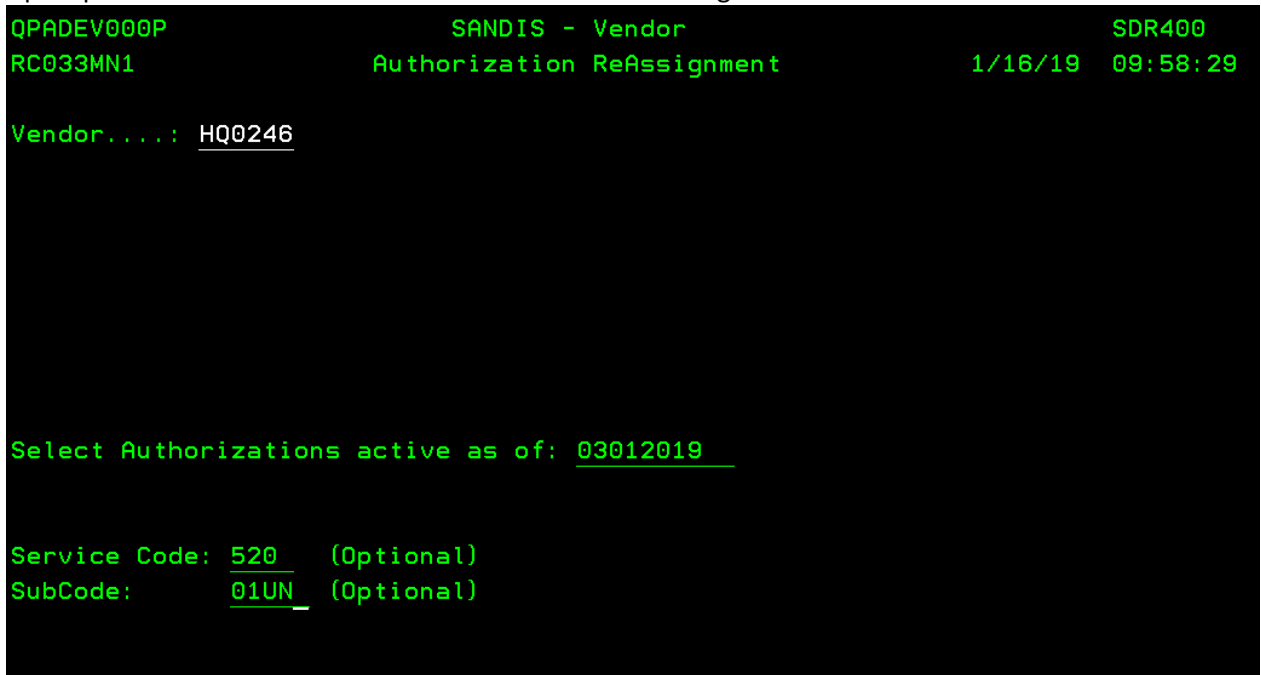

Press enter to see the preview list for your selection:

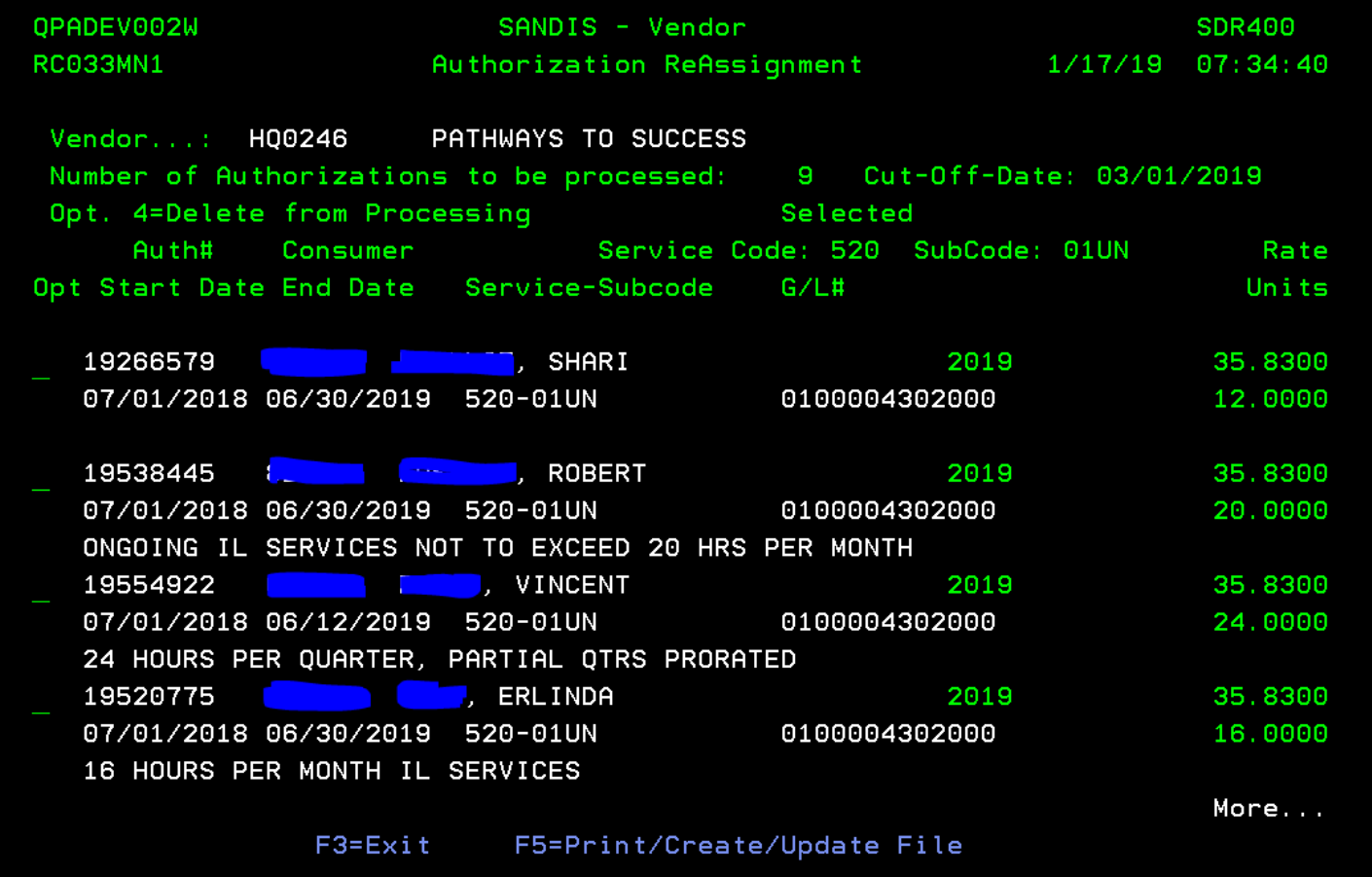

At this point, you can press F3 to exit without doing anything. You can also type a 4 in front of any authorization to remove it from the list. Or, you can press F5 to move these records into a file that will be used by the bridge program. **Step 2**: If you pressed F5 from the screen shown above, the file will be created and you will be returned to the menu. Use option 3 to Run the AARP program. At the first screen that appears, enter the criteria to be used for the new authorizations: You can change the vendor#, service code, or sub code, and indicate the effective date of the change. The sample screen below would be used to change only the subcode:

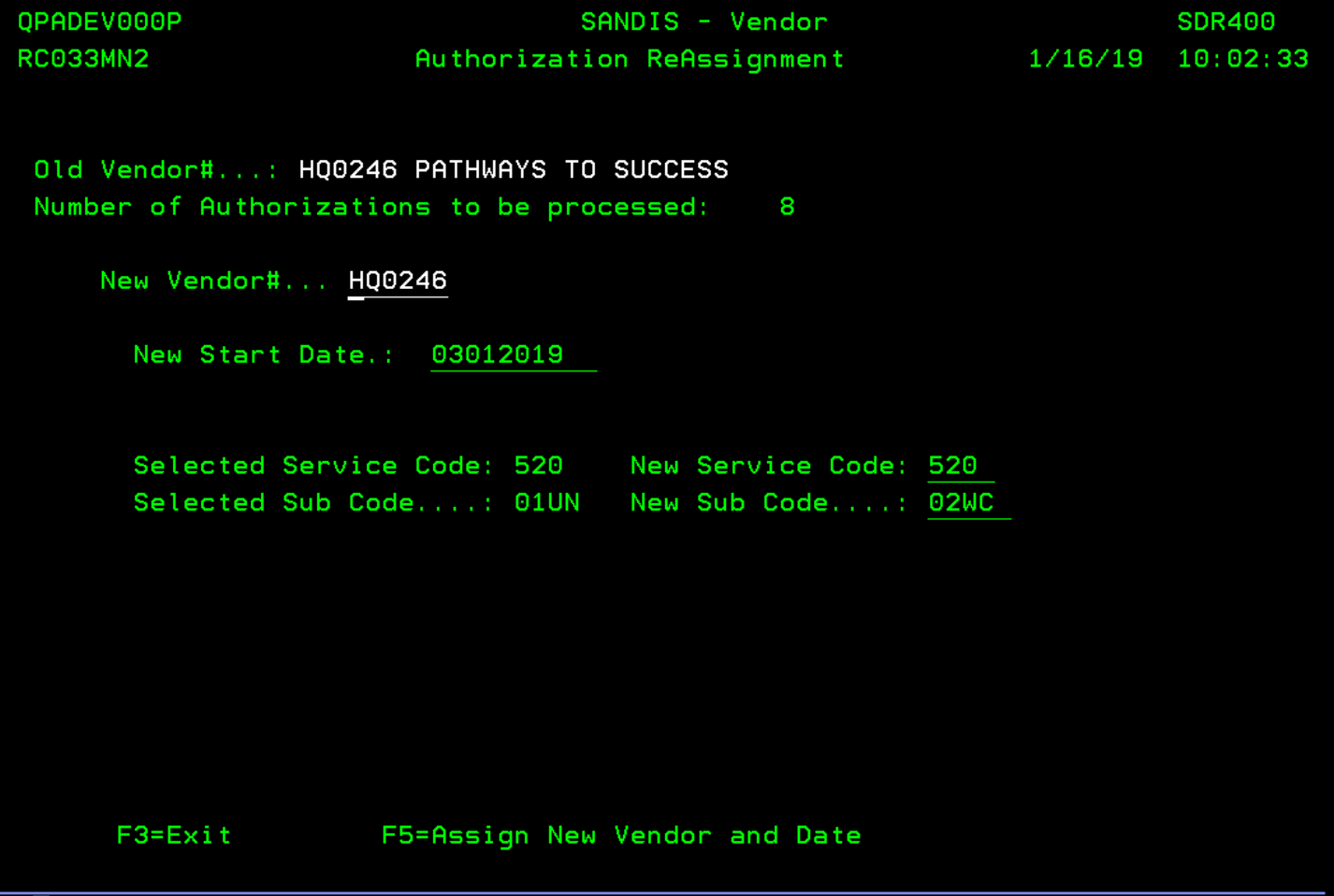

Press F5 to confirm your selection, which will take you to the POS Bridge Preview Screen.

## **Step 3**: This is the SANDIS POS Bridge Screen, which may be familiar.

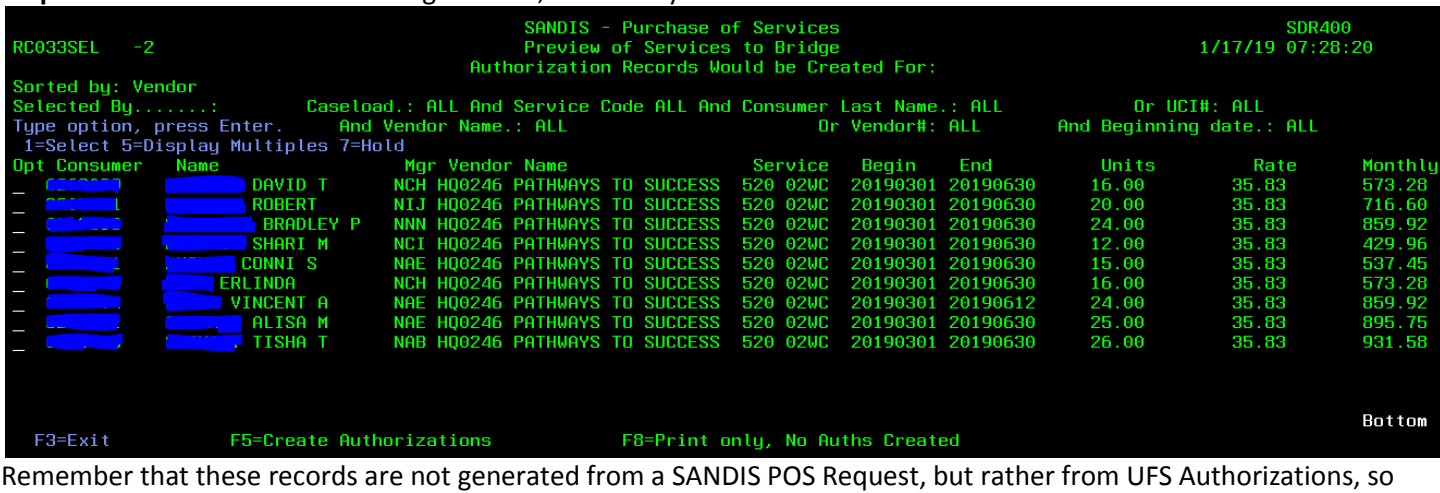

your options are limited. You can press F3 to Exit without doing anything. You can press F8 to get a printed preview list – this does NOT create authorizations. Or use F5 to create authorizations (this also produces reports). The authorizations created will be ready to Edit and Post, using the standard UFS programs. (**Note**: If you do not "Create Authorizations" you can restart the process, but be sure to start with Step 1 – clear the previous work file.)

**Step 4**: After the new authorizations are created, you should terminate the authorizations that are being replaced. The menu also provides access to the UFS program to End-Date authorizations (option 5). Follow the standard steps to use this UFS program.